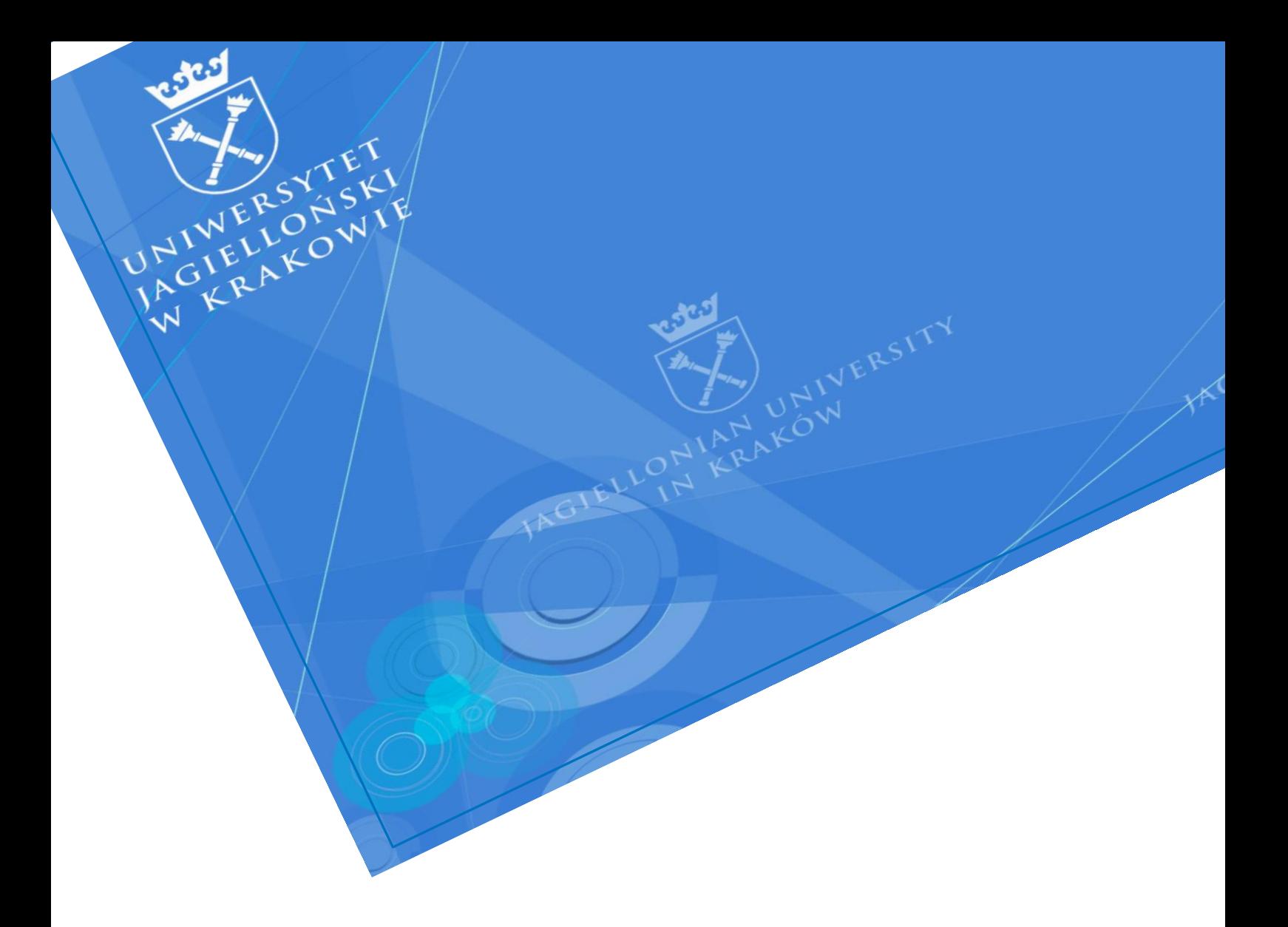

# Tworzenie zespołów Teams powiązanych z grupami zajęciowymi USOS

Uniwersytet Jagielloński

Centrum Informatyki

Dział Infrastruktury Systemów Informatycznych

Data dokumentu: wrzesień 2021, Wersja:1.1 **Autorzy:** Lucjan Stalmach [\(lucjan.stalmach@uj.edu.pl\)](mailto:lucjan.stalmach@uj.edu.pl) Monika Jeleń (monika1.jelen@uj.edu.pl)

#### **INFORMACJA TELEADRESOWA**

Centrum Informatyki, Dział Infrastruktury Systemów Informatyki, ul. Reymonta 4, Kraków **E-mail:** dis@uj.edu.pl | **Web:** https://dis.uj.edu.pl

## **W P R O W A D Z E N I E**

Niniejszy dokument stanowi instrukcję tworzenia zespołów MS Teams powiązanych z grupami zajęciowymi w systemie *USOS*.

Wyróżnikiem tak utworzonych zespołów jest łatwość ich tworzenia, ale przede wszystkim to, że członkostwo w tych zespołach jest codziennie uaktualniane w oparciu o przynależność do grupy zajęciowej w systemie USOS przez cały rok akademicki.

Co więcej, tworzone w oparciu o opisaną procedurę zespoły są domyślnie nieaktywne, co oznacza, że dostęp do nich ma właściciel, lecz nie członkowie. Pozwala to wykładowcy przygotować zespół Teams zanim zostanie on uwidoczniony studentom (członkom). Dopiero **aktywowanie zespołu** przez prowadzącego czyni zespół dostępnym dla studentów.

#### *Istotne założenia*

Synchronizacja danych między systemem USOS, a chmurą Office 365 realizowana jest w oparciu o funkcjonalność Microsoft School Data Sync (SDS) i podlega w związku z tym pewnym uwarunkowaniom.

- **Prowadzący zajęcia musi mieć aktywne konto pracownicze (nawet, jeśli ma aktywne konto studenta) i tego konta musi używać do tworzenia zespołów.**
- Opisywanym mechanizmem nie można utworzyć zespołów, gdzie prowadzącym zajęcia jest student/doktorant nieposiadający konta pracowniczego. Wynika to z ograniczeń technicznych SDS.
- **Student musi posiadać aktywne konto pocztowe studenta/doktoranta UJ, aby móc być dodanym do zespołu jako członek**. Jeśli osoba jest studentem, ale posługuje się tylko adresem pracowniczym, to nie będzie dodana do grupy jako student.
- Prowadzący zajęcia występują w zespole Teams z rolą właściciela. Studenci przypisani do danej grupy zajęciowej występują w zespole Teams z rolą członka. Koordynatorzy przedmiotowi nie są ani właścicielami, ani członkami zespołu.
- Nazwy tworzonych zespołów bazują na nazewnictwie grup zajęciowych, jednak nazw zespołów usuwane są znaki " i ,
- Aktualizacja członkostwa w zespole odbywa się raz dziennie w nocy, stąd **zmiana przypisania studenta do grupy w systemie USOS odzwierciedlana jest w zespole Teams (w praktyce) na następny dzień.**

Uwaga: jeśli student wpisywał się lub wypisywał z grupy samodzielnie poprzez USOSweb, należy doliczyć dodatkowy dzień opóźnienia ze względu na migrację pomiędzy systemami.

# WYKORZYSTANIE FUNKCJONALNOŚCI SCHOOL DATA SYNC

Utworzenie zespołu Teams powiązanego z grupą zajęciową w USOS realizowane jest w całości w aplikacji MS Teams, w następujących krokach:

- 1. Wyświetlenie list grup zajęciowych USOS, dla których można utworzyć zespoły MS Teams
- 2. Wybór grup zajęciowych, dla których mają być utworzone zespoły Teams
- 3. Aktywowanie utworzonego zespołu

#### *1. Wyświetlenie listy grup zajęciowych*

Prowadzący zajęcia powinien zalogować się do aplikacji MS Teams (kontem pracowniczym). Następnie powinien otworzyć zakładkę *Zespoły* na pasku menu po lewej stronie.

Następnie należy wybrać ikonkę *Sugerowane zajęcia* zlokalizowaną po prawej stronie ekranu.

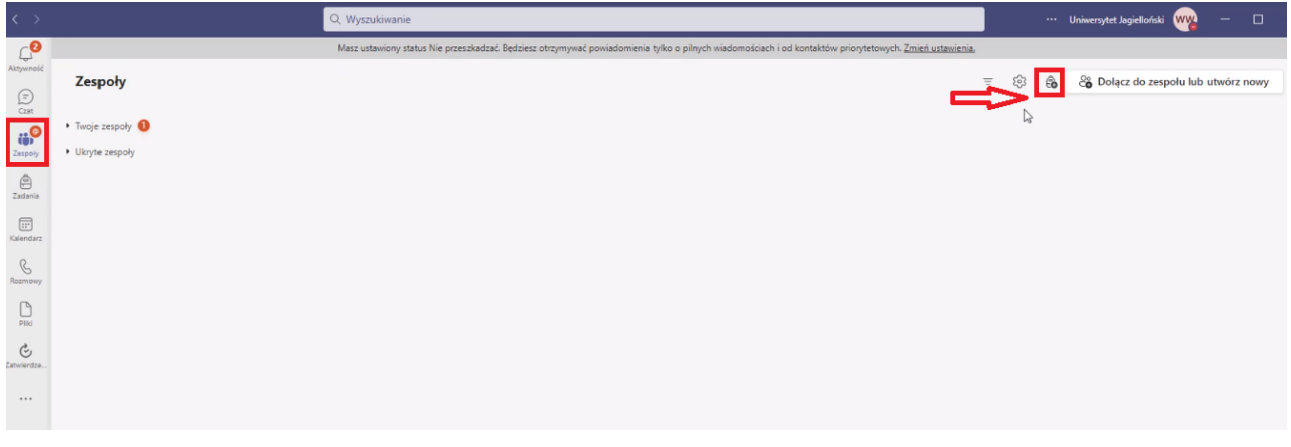

Kolejno otworzy się nowe okno, gdzie zaczną zaczytywać się nazwy grup zajęciowych z *USOS.* Operacja ta może potrwać nawet kilka minut.

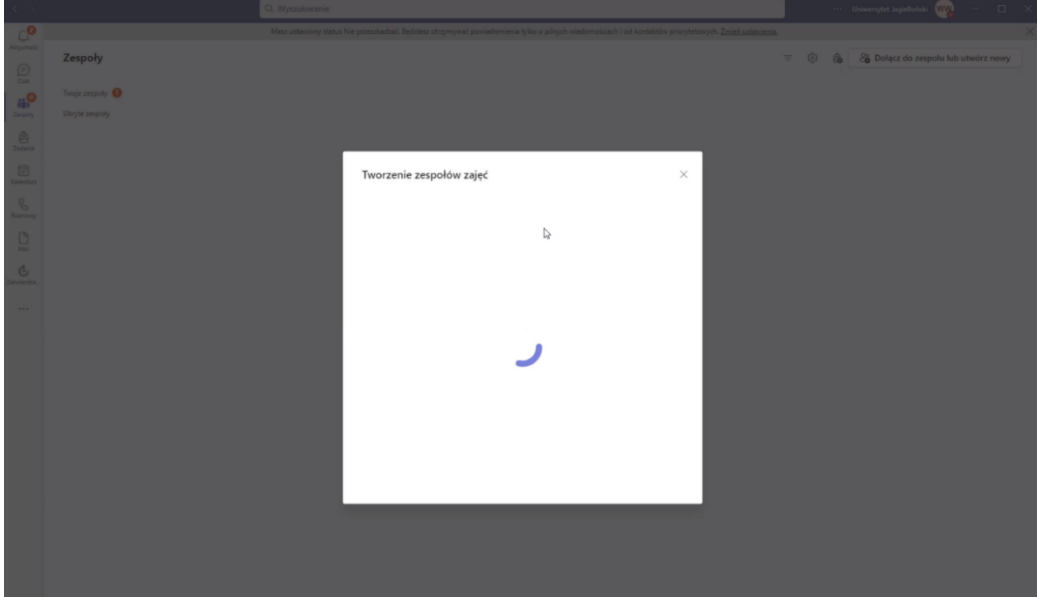

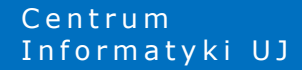

Ostatecznie wyświetlona zostanie lista grup zajęciowych z *USOSweb,* dla których zalogowany użytkownik ma przypisaną rolę prowadzącego zajęcia. Dla tych grup będzie on mógł utworzyć zespoły Teams.

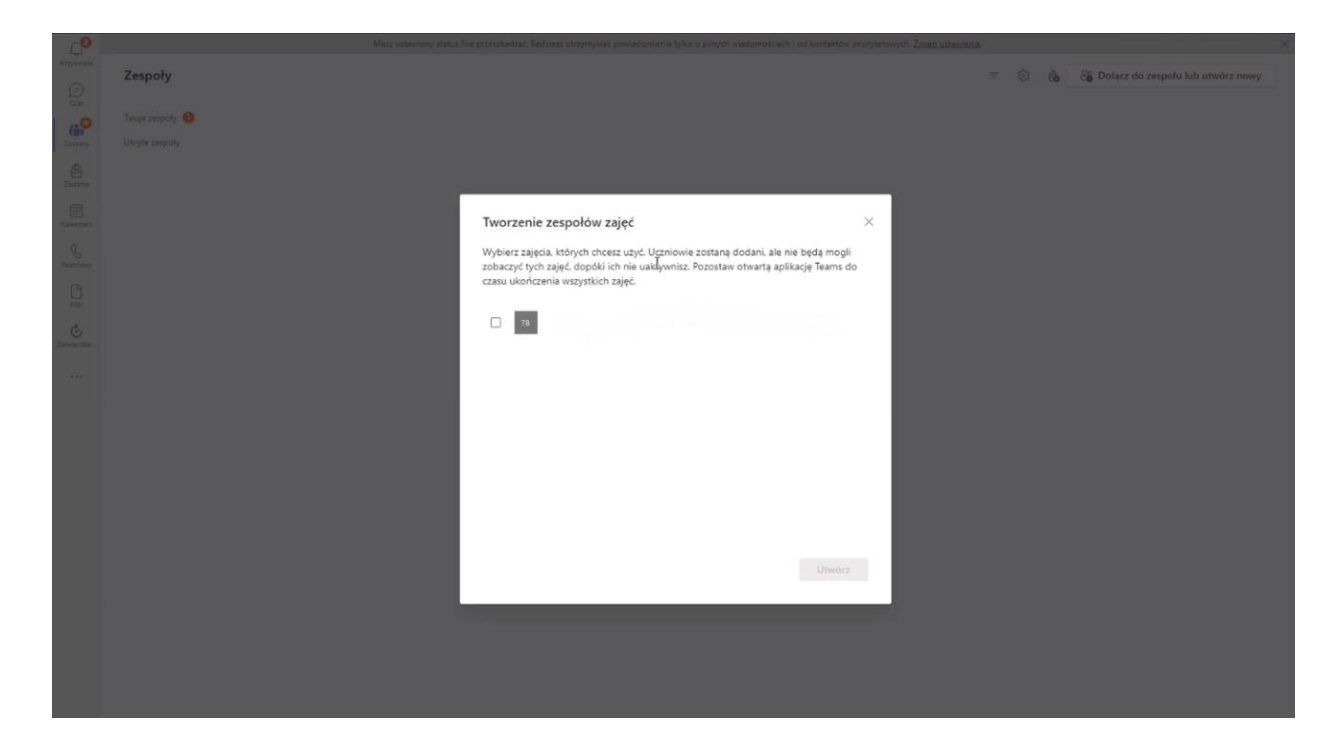

Przyjęto następujący schemat nazewnictwa grup zajęciowych:

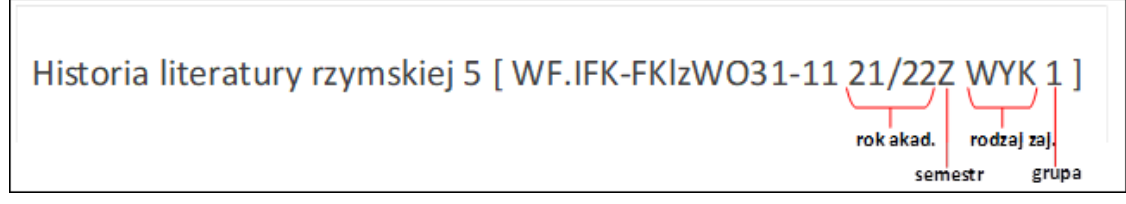

#### *2. Wybór grup zajęciowych, dla których tworzone będą zespoły*

W kolejnym kroku należy z listy wybrać tę grupę, dla której ma być utworzony zespół. Wybór grupy dokonywany jest poprzez zaznaczenie okienka obok nazwy grupy. Po jej wybraniu należy kliknąć przycisk *Utwórz*.

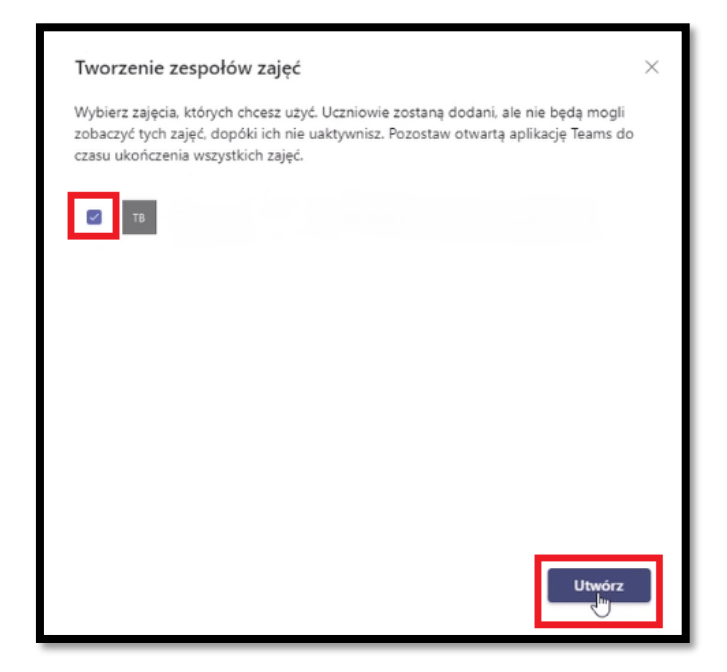

Jeśli użytkownik utworzył wcześniej wszystkie zespoły dla grup zajęciowych USOS, wówczas wyświetlone zostanie okno z poniższym komunikatem:

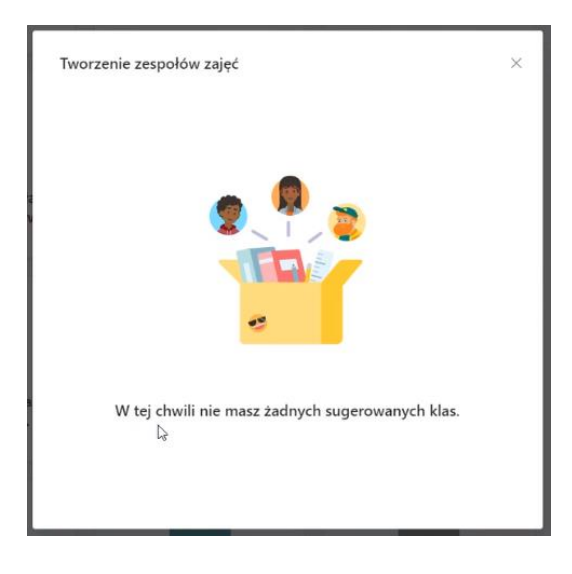

#### *3. Aktywowanie utworzonego zespołu*

**Centrum** 

Dla wybranej w kroku 2 grupy utworzony zostanie zespół typu *Zajęcia*. W zespole tym jako właściciel zdefiniowany będzie prowadzący zajęcia (osoba tworząca zespół), zaś członkami zespołu będą wszyscy studenci przypisani do danej grupy zajęciowej USOS.

Należy pamiętać, że tworzone zespoły są domyślnie nieaktywne - widoczne są tylko dla prowadzącego zajęcia. Aby zespół został udostępniony studentom, musi być aktywowany przez prowadzącego poprzez kliknięcie przycisku *Aktywuj.*

O konieczności aktywowania Zespołu świadczy dopisek u góry ekranu, gdzie widnieje informacja o liczbie studentów czekających na dołączenie i gdzie umieszczony jest przycisk umożliwiający aktywowanie Zespołu.

Prowadzący może aktywować zespół zaraz po jego utworzeniu, ale równie dobrze może to zrobić w dowolnym innym momencie. Może bowiem chcieć wcześniej przygotować zawartość zespołu, zanim będzie on dostępny dla studentów. Należy zatem pamiętać, że do momentu aktywowania Zespołu studenci nie będą mieli możliwości zobaczenia go na swojej liście Zespołów.

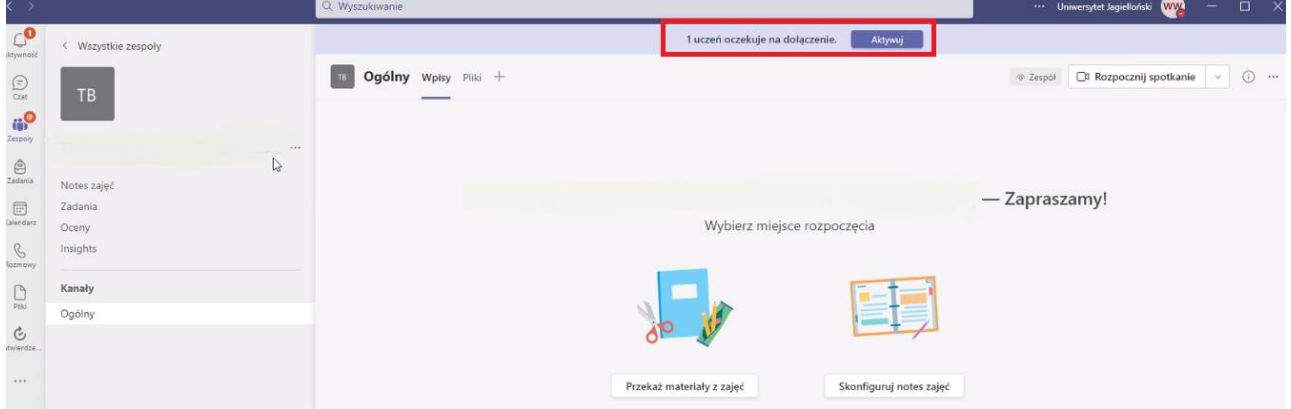

Kliknięcie przycisku *Aktywuj* wyświetla na ekranie okno potwierdzenia aktywacji.

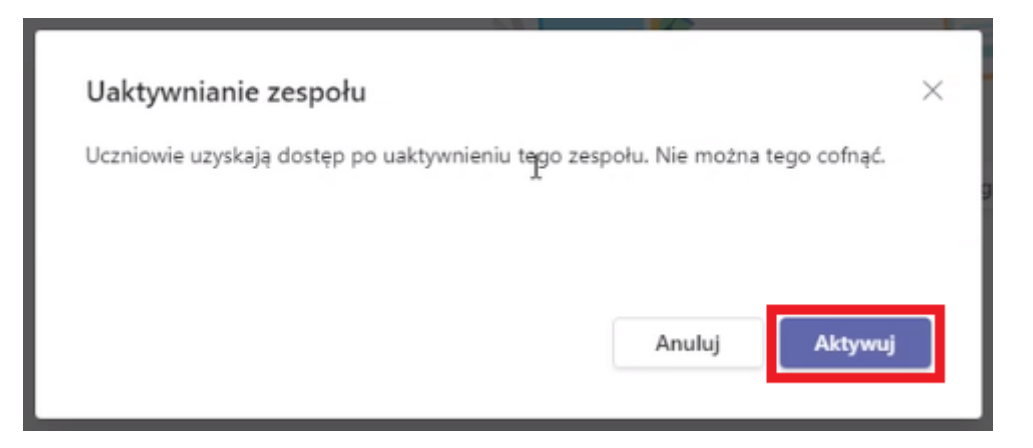

## **U W A G I K O Ń C O W E**

### *Usuwanie Zespołu i ponowne jego utworzenie*

Gdy za pomoca opisywanej funkcionalności utworzony zostanie Zespół, a nastepnie zostanie on usuniety, nie będzie możliwości założenia go po raz kolejny za pomocą opisanego powyżej sposobu.

#### *Aktualizacja członkostwa w zespole*

Możemy spotkać się z sytuacją, że student dopisuje się do danej grupy zajęciowej w systemie USOS w późniejszym terminie (już po utworzeniu Zespołu). Osoba taka zostanie automatycznie dodana do Zespołu wciągu kolejnych 24 godzin od dopisania jej do grupy w systemie USOS.

Analogicznie jest w sytuacji, gdy usuwane jest przypisanie studenta do grupy zajęciowej w USOS. Osoba taka usuwana jest automatycznie z zespołu.

**Uwaga: jeśli student wpisywał się lub wypisywał z grupy samodzielnie poprzez USOSweb, należy doliczyć dodatkowy dzień opóźnienia ze względu na migrację pomiędzy systemami.**